**ООО «СИР ТЕХНОЛОГИИ»**

**Программа приёма, обработки и визуализации данных в реальном времени**

# **CIRCON**

Техническое описание

г. Санкт-Петербург

2022

## 1.0 Краткое описание.

Программа "CIRCON" осуществляет приём данных поступающих с устройств - сенсоров и датчиков различных типов, используемых на морских и речных судах, обеспечивает обработку данных в реальном времени с минимальной задержкой и визуализацию принятых данных в графическом и текстовом виде.

## 2.0 Системные требования.

- Процессор: 600 MHz
- Оперативная память: 128 MB RAM (системная память)
- Место на жестком диске: 70 МБ свободного пространства на диске
- Дисплей, клавиатура, мышь (либо дисплей с тачскрином)
- Установленная ОС Linux семейства Debian

# 3.0 Стандартный набор рабочих областей и их функции.

Для настройки и отображения принимаемых данных, стандартно предусмотрено 6 рабочих областей, перейти к которым можно переключаясь между вкладками в **панели выбора рабочих областей** (рис 1).

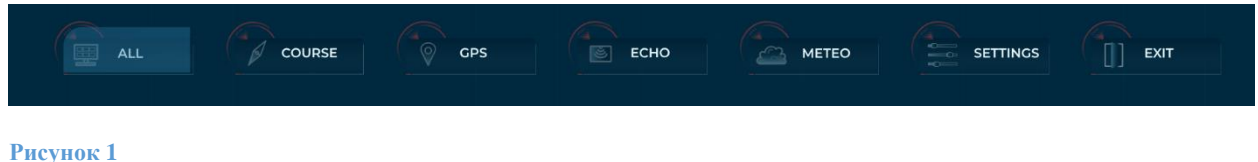

## 3.1 Вкладка ALL

Общее окно, в котором представлен минимальный набор данных с различных источников (рис. 2).

Эта вкладка автоматически выбрана при запуске программы, для того что бы перейти в данную вкладку из другой области, нажмите на кнопку **"ALL"** на панели выбора рабочих областей

В данном окне располагаются информационные поля, содержащие следующие данные:

• Скорость и направление ветра от анемометра или метеодатчика (wind Speed, Wind Direction)

- Скорость относительно земли от GPS (SOG)
- Курс относительно земли от GPS (COG)
- Всемирное координированное время и дата от GPS (UTC)
- Широта и долгота от GPS
- Глубина от эхолота (ECHO)
- Скорость относительно воды от лага (LOG)
- Истинный курс от гирокомпаса (HDT)
- Цифровая картушка с отображением контура судна относительно сторон света и направления ветра относительно судна

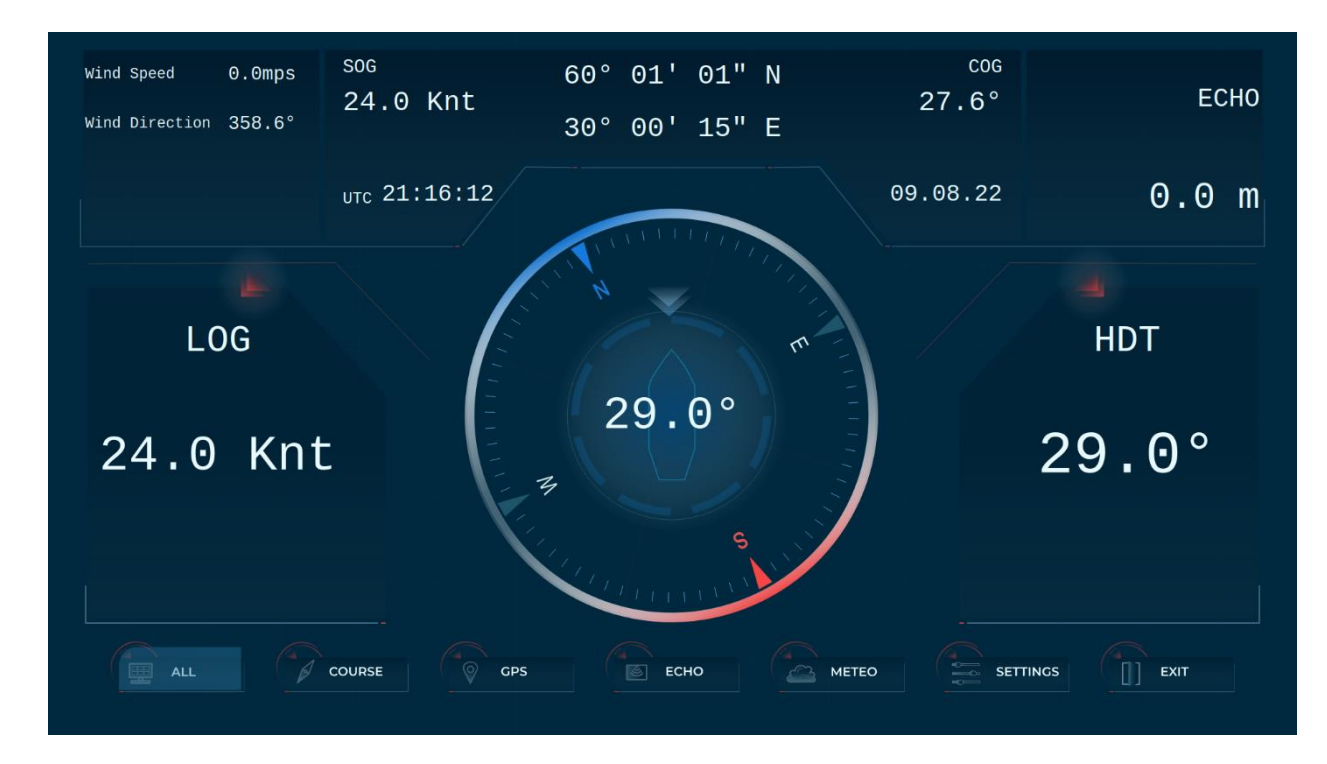

## 3.2 Вкладка COURSE

Окно отображения данных от источников курса.

Для того что бы перейти в данную вкладку нажмите на кнопку **" COURSE "** на панели выбора рабочих областей.

В правом верхнем углу экрана находятся две кнопки **" COMPASS"** и **"GRAPH"** предназначенные для выбора режима отображения внутри вкладки.

### **При выбранном режиме " COMPASS"** (рис. 3)**:**

В левой части экрана находится цифровая картушка с шкалой целых и десятичных значений отображающих истинный курс судна.

В правой части экрана находится информационная панель, которая отображает:

- Истинный курс от гирокомпаса (HDT)
- Скорость относительно воды от лага (LOG)
- Угловую скорость поворота (ROT)\*

 \*Угловая скорость поворота дополнительно визуализируется в верхней части информационной панели при помощи шкалы с указателем.

 При выбранном режиме **"GRAPH": КНОПКА ЗАРЕЗЕРВИРОВАННА ПОД РЕЖИМ КУРСОГРАФА И НА ДАННЫЙ МОМЕНТ НЕ АКТИВНА!**

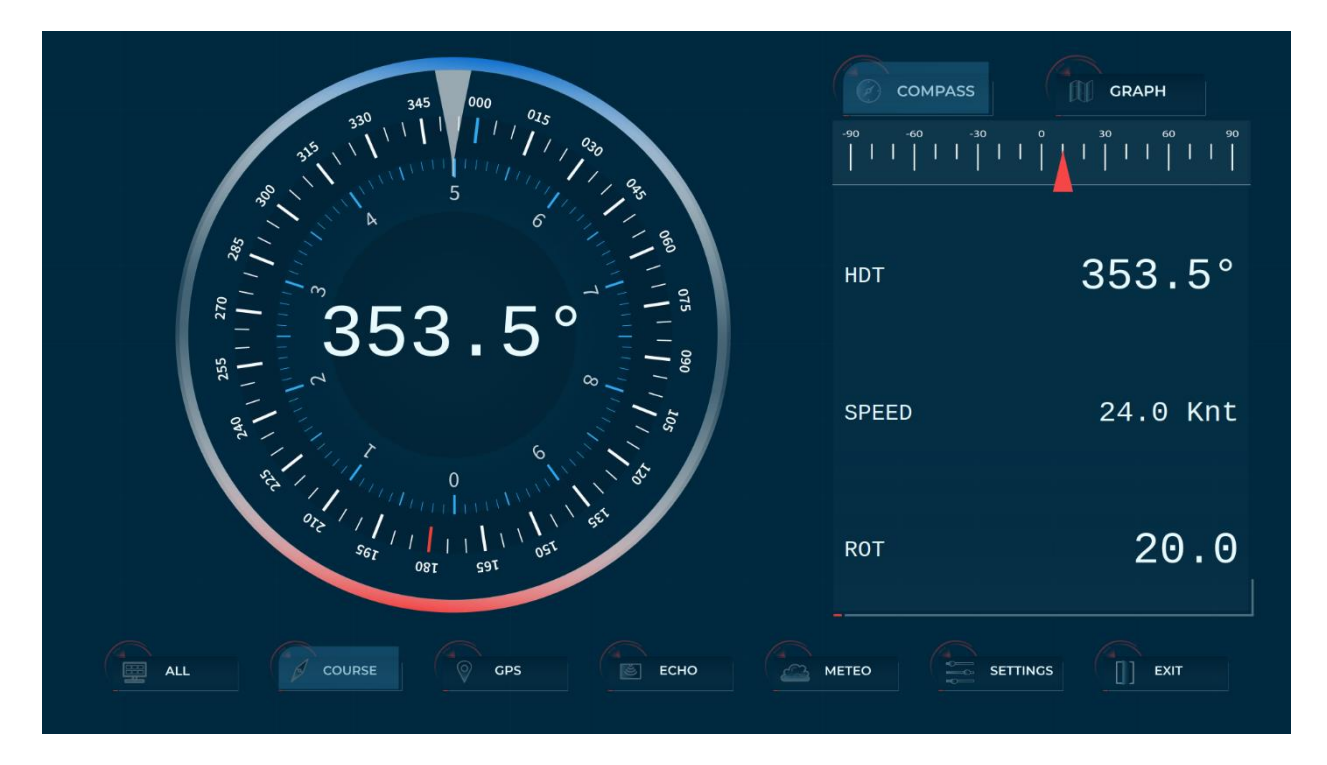

**Рисунок 3**

## 3.3 Вкладка GPS

Окно отображения данных от Навигационных систем (рис. 4).

Для того что бы перейти в данную вкладку нажмите на кнопку **" GPS "** на панели выбора рабочих областей.

В левой и правой частях экрана находятся информационные поля отображающие следующие данные принимаемые от GPS:

- Широта (Lat)
- Долгота (Long)
- Скорость относительно земли (SOG)
- Курс относительно земли (COG)
- Всемирное координированное время и дата от GPS (UTC, Date)

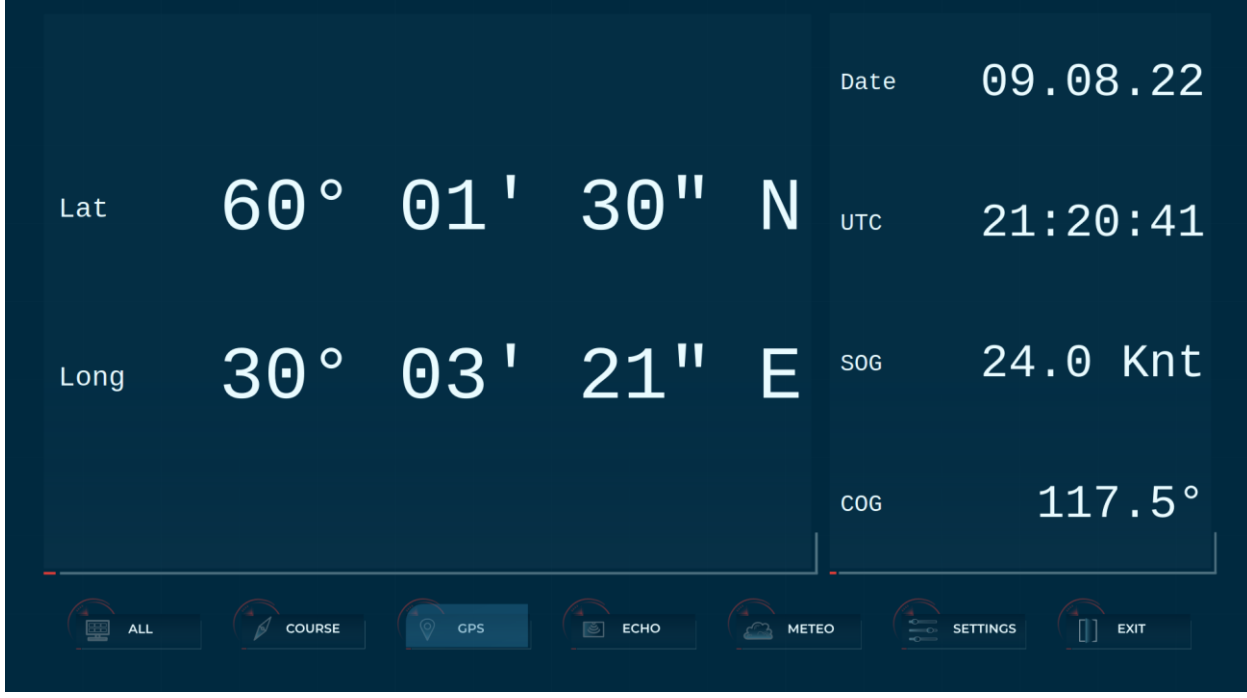

## 3.4 Вкладка ECHO

Окно отображения данных от Эхолота (рис. 5).

Для того что бы перейти в данную вкладку нажмите на кнопку **" ECHO "** на панели выбора рабочих областей.

В левой части экрана находится график строящийся основываясь на отношении глубины от датчика эхолота к времени.

В правой части экрана находится информационная панель с отображением глубины от датчика эхолота.

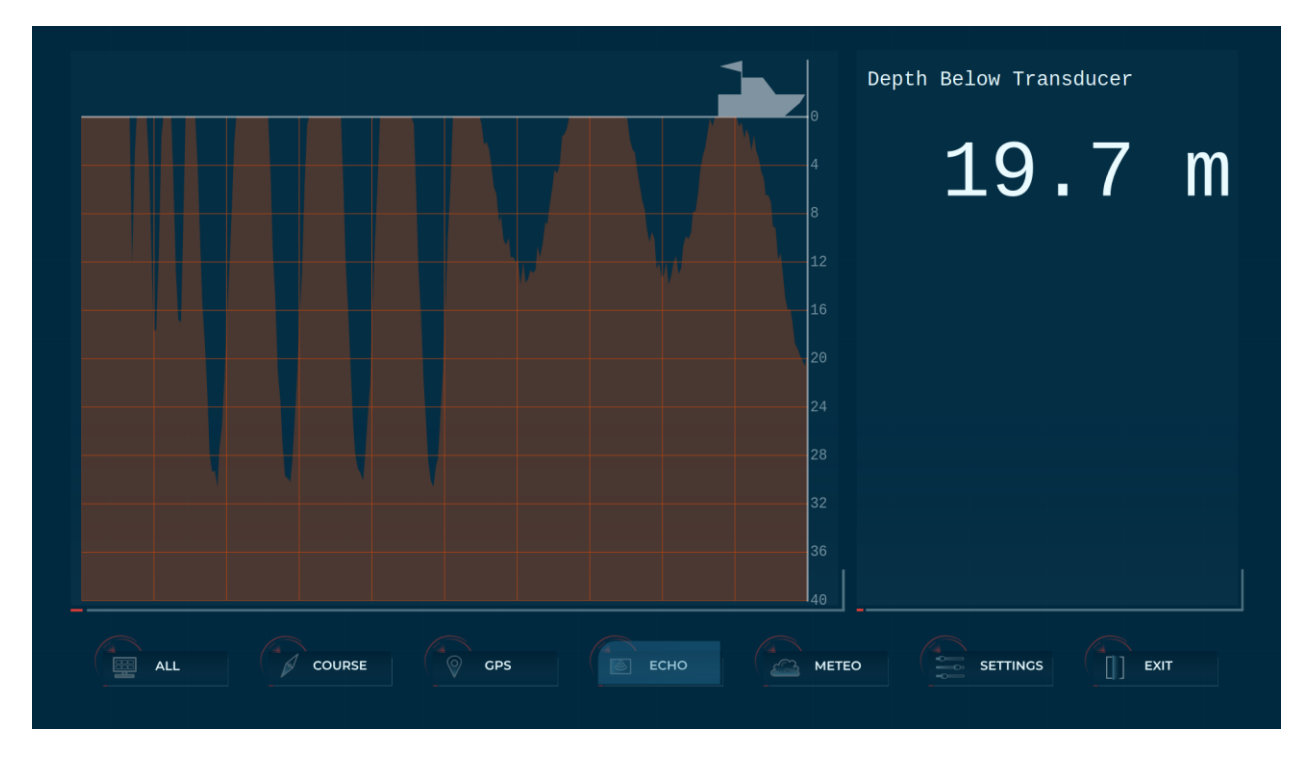

## 3.5 Вкладка METEO

Окно отображения метеорологических данных (рис. 6).

Для того что бы перейти в данную вкладку нажмите на кнопку **" METEO "** на панели выбора рабочих областей

 В левой части экрана отображается цифровая картушка с отображением контура судна относительно сторон света и направления ветра относительно судна.

 В правой части экрана находится информационная панель на которой отображаются следующие данные:

- Скорость и направление ветра от анемометра или метеодатчика (wind Speed, Wind Direction)
- Температура воды (Water temperature)

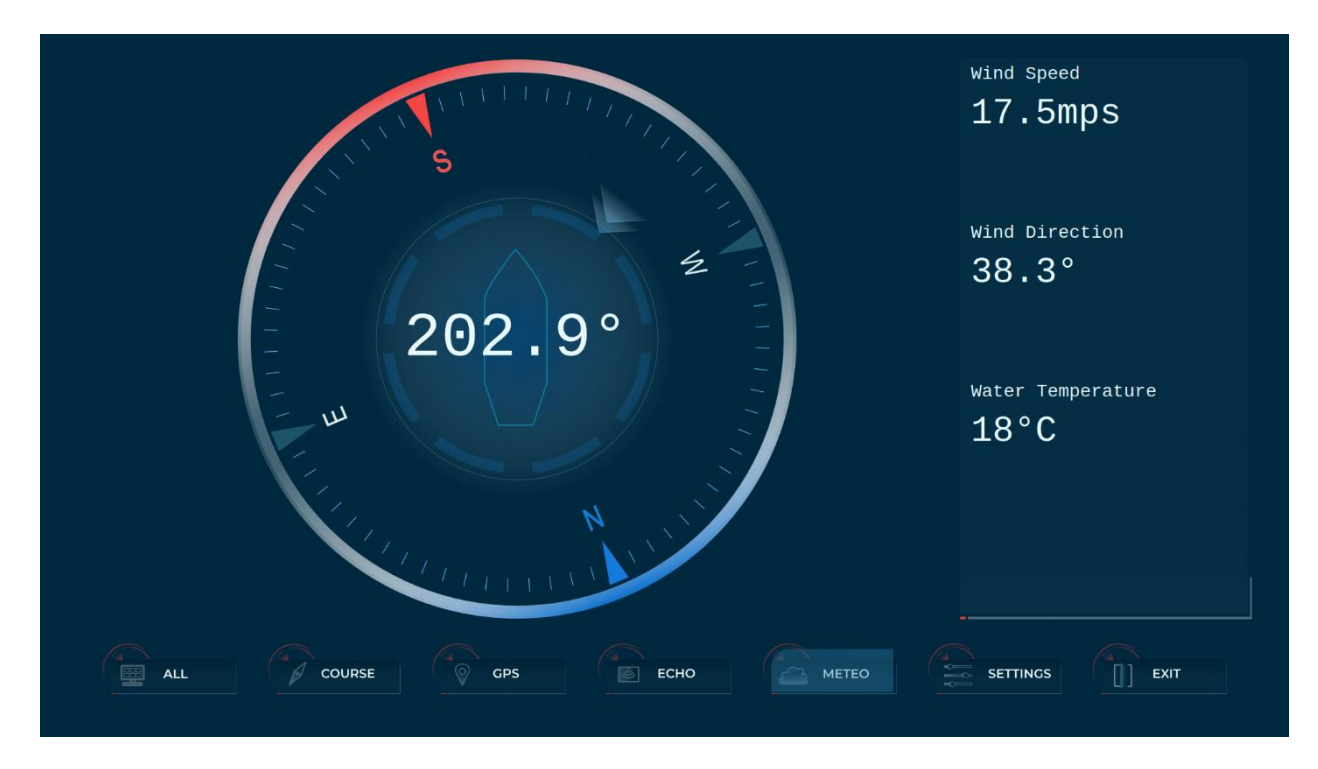

### 3.6 Вкладка SETTING

Окно настроек.

Для того что бы перейти в данную вкладку нажмите на кнопку **" SETTINGS"** на панели выбора рабочих областей.

В правом верхнем углу экрана, находится кнопка "**About"**, нажимая на которую можно посмотреть информацию о разработчике и версию ПО.

В левом верхнем углу экрана, находится кнопка **"Device type"**, нажимая на которую можно менять режимы настроек, текущий режим отображается в контуре кнопки.

### **Режим настройки TCP** (рис. 7):

Для настройки TCP соединения, пользователю необходимо, нажать на дисплее кнопку "new connection", затем в поле "Host" ввести ip адрес сервера, от которого необходимо получать данные в формате NMEA 0183, а в поле "Port", ввести номер порта.

Для активации созданного соединения, нажмите кнопку **TCP Client Device** переведя её в состояние **ON**.

Для того что бы удалить созданное соединение, нажмите кнопку **TCP Client Device** переведя её в состояние **OFF**, далее нажмите кнопку **Remove Connection**.

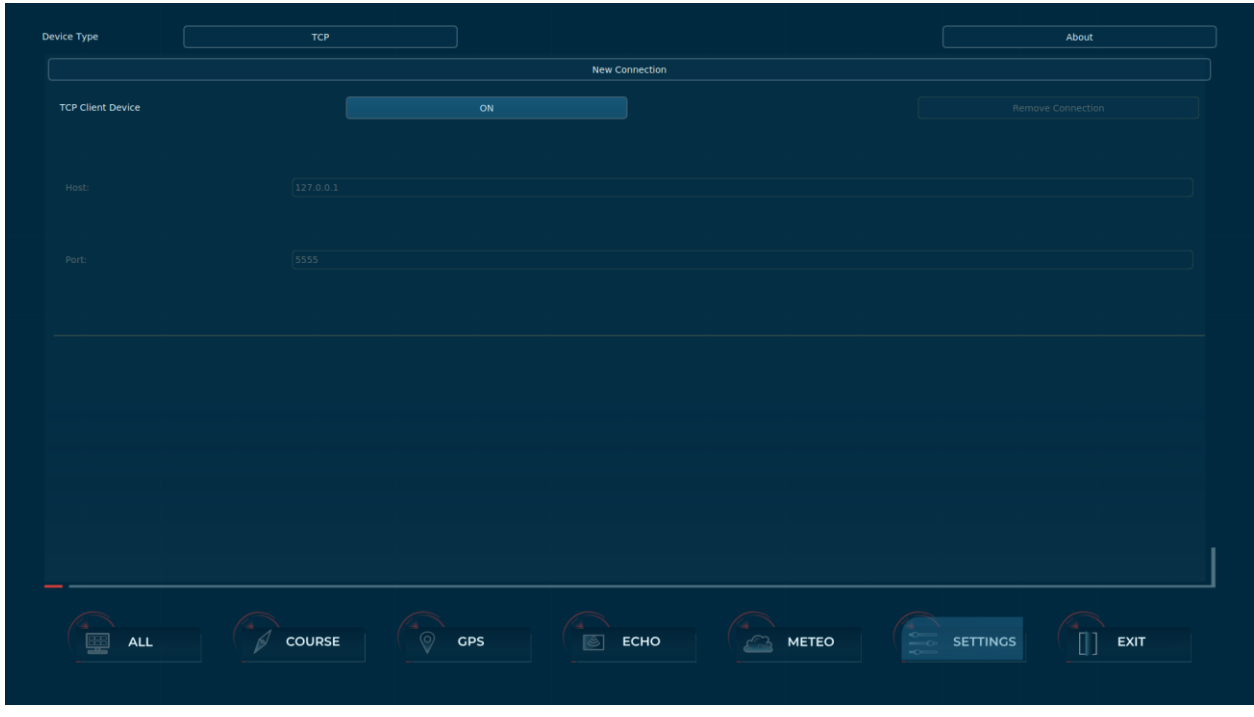

**Рисунок 7**

### **Режим настройки Serial** (рис. 8):

В данном режиме на экране отображаются поля доступных серийных интерфейсов (**Serial Device**), каждое поле пронумеровано и имеет имя(**Name**) соответствующее названию серийного интерфейса в дереве устройств используемой ОС.

Каждый интерфейс стандартно имеет статически заданные и настраиваемые параметры соединения:

Parity -**NO** Bits -**0** Stop bits -**1** Baud rate**- настраиваемый,** доступны следующие значения: **4800 bps 9600 bps 19200 bps 38400 bps 115200 bps**

Для создания соединения переведите кнопку напротив соответствующего серийного интерфейса (**Serial Device)** в состояние **ON**.

Для настройки синхронизации со скоростью передачи данных (Baud rate), переведите кнопку напротив соответствующего серийного интерфейса (**Serial Device)** в состояние **OF**.Выберите необходимое значение, путём нажатия на кнопку **Speed**. Значение скоростей будет циклически меняться с каждым нажатием, текущее значение будет отображено в контуре кнопки.

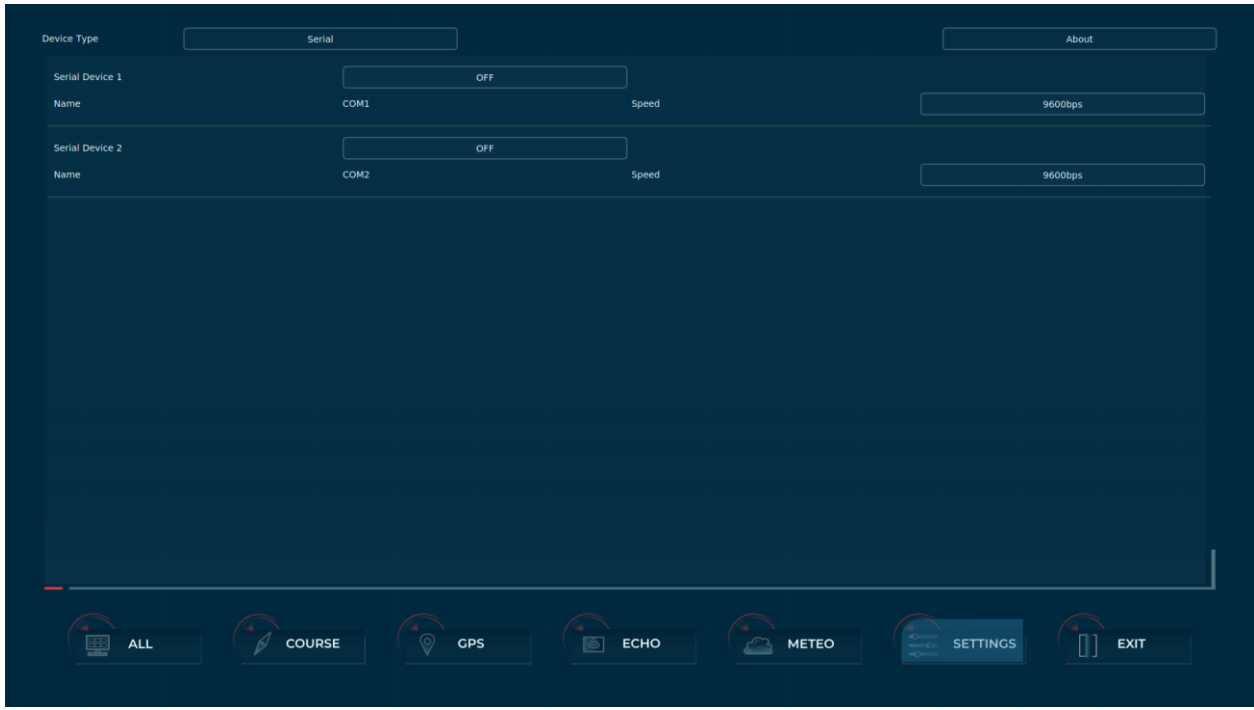

#### **Рисунок 8**

### **Режим Terminal** (рис. 9):

В режиме "Terminal", пользователь может посмотреть, приходящие на каждый порт данные. Отображение данных производится в формате NMEA 0183. Для выбора интересующего порта, необходимо нажать на него в окне со списком портов.

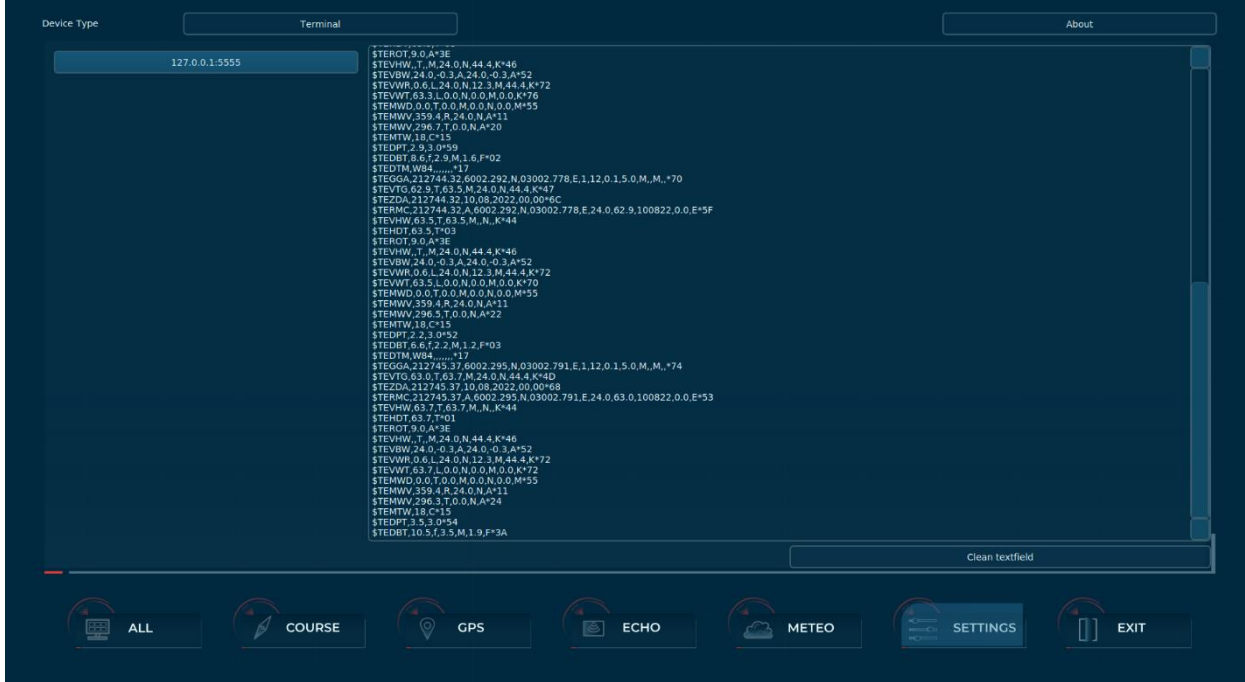

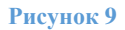

# 4.0 СИГНАЛИЗАЦИЯ ОБ ОТСУТСТВИИ ДАННЫХ

Для каждого типа данных установлен свой таймаут на сигнализацию об их отсутствии. Если данные были, а затем пропали, то спустя установленный таймаут, цифровое значение данных на экране, будет подсвечено красным цветом (рис. 10). Если через 30 секунд, данные не появятся, ячейка, в которой они отображались, очистится.

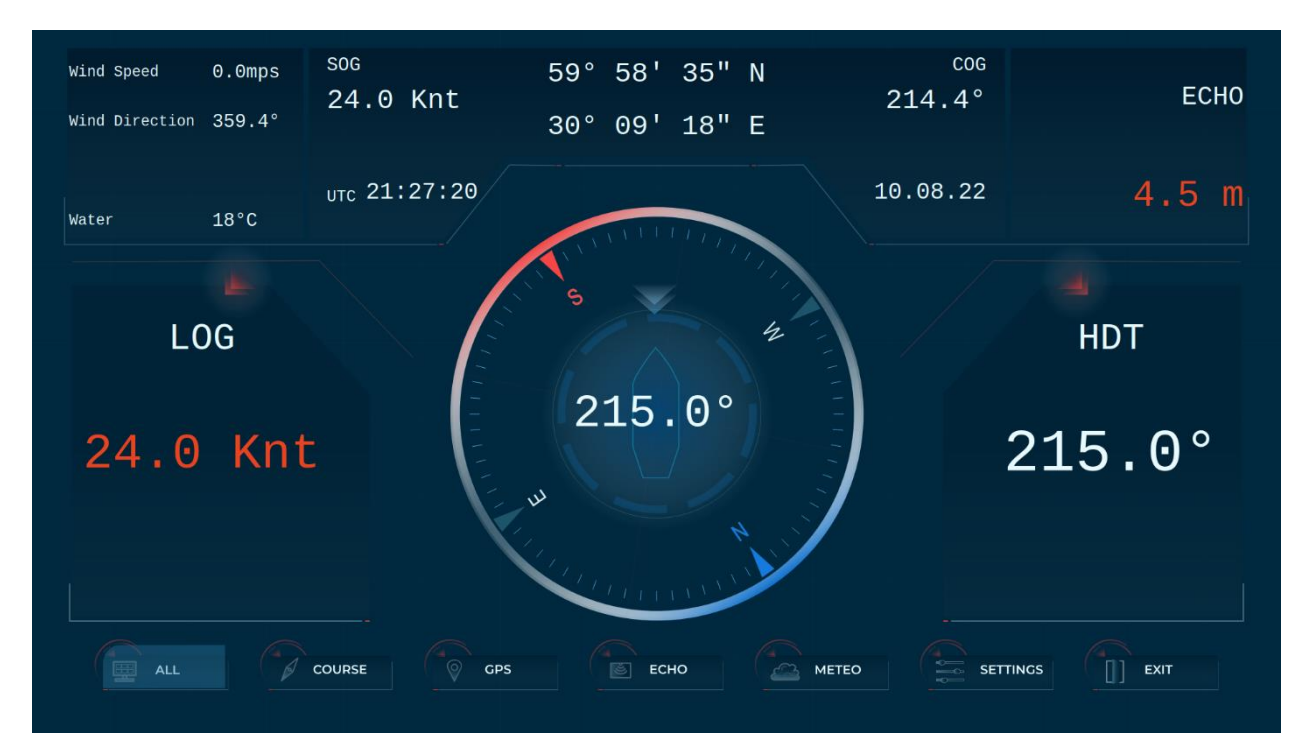

#### **Рисунок 10**

# 5.0 Обрабатываемые NMEA сообщения

 В таблице 1 приведён перечень типов предложений формата NMEA 0183 которые необходимы для отображения данных согласно их характеристикам.

Программа автоматически обрабатывает предложения данных типов, сортирует и выводит необходимую информацию в цифровом и графическом виде.

### **Важно!**

- **Необходимо избегать приёма однотипных сообщений от разных устройств.**
- **Если какие-либо типы сообщений отсутствуют, программа будет оставлять соответствующие им ячейки в информационных полях пустыми.**
- **Сообщения с некорректной чек суммой не обрабатываются**
- **Используйте режим Terminal в настройках, чтобы посмотреть поступающие NMEA предложения.**

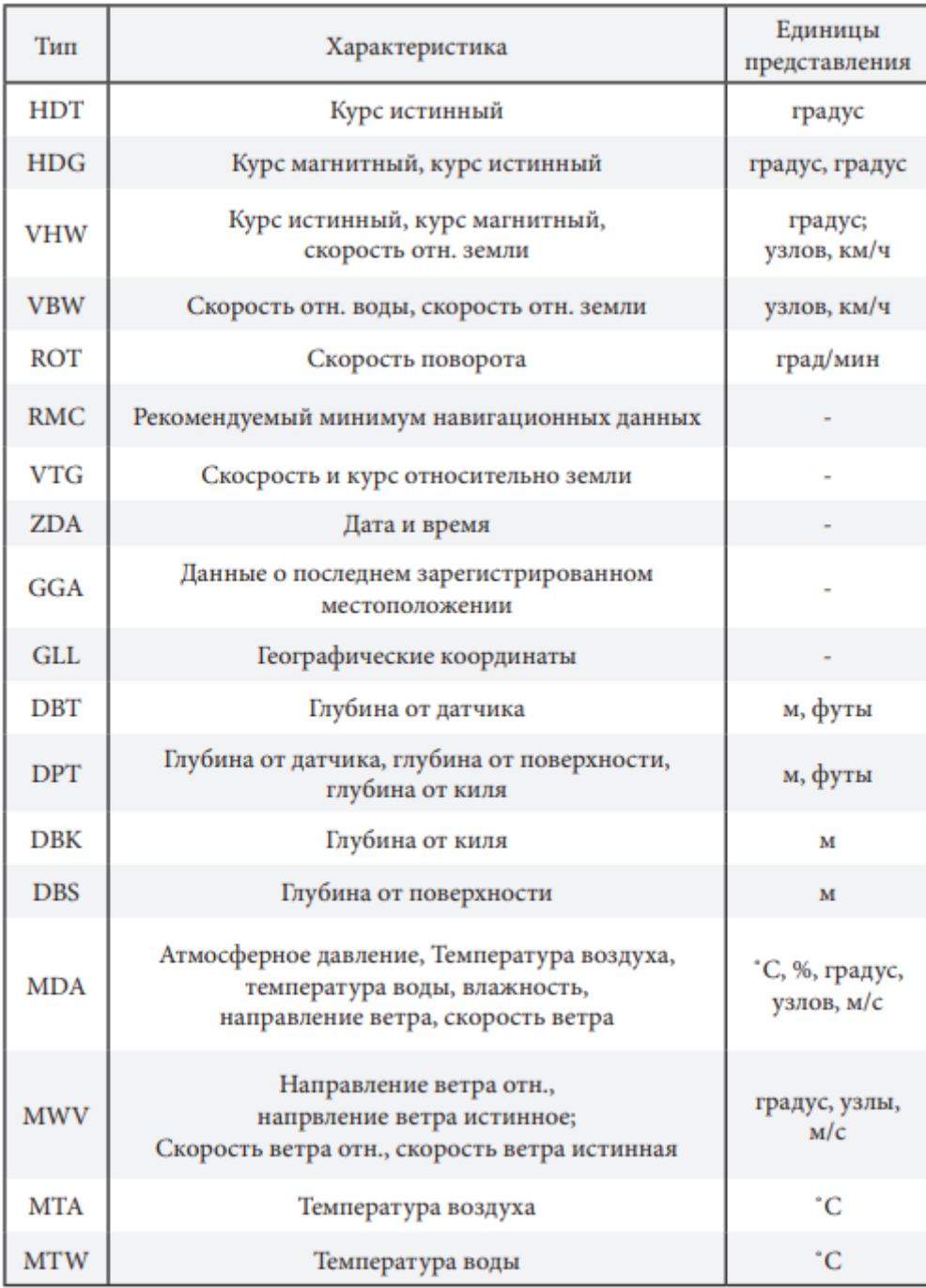

**Таблица 1**